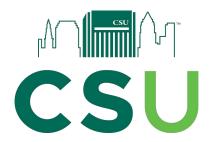

## Office of Field Services: GoReact

## **Uploading Written Feedback for In-Person Observation Tutorial**

- 1. Save your written feedback as a pdf document
- 2. In Blackboard, click on the GoReact link for the observation you are working on (red arrow), then click the video you want to provide feedback to (green arrow).

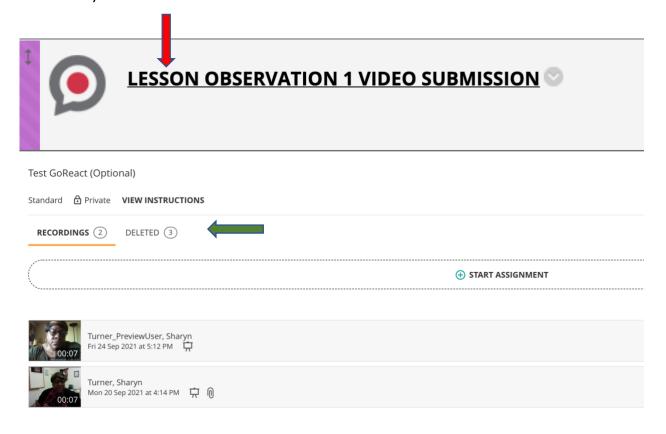

- 3. The video will automatically begin to play. Pause the video.
- 4. In the list of feedback options, choose UPLOAD (red arrow)

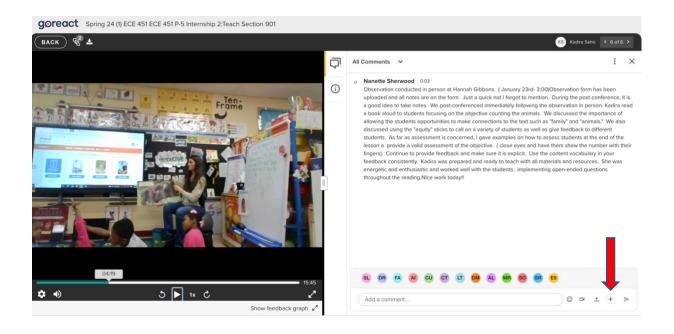

5. Click on the upload icon

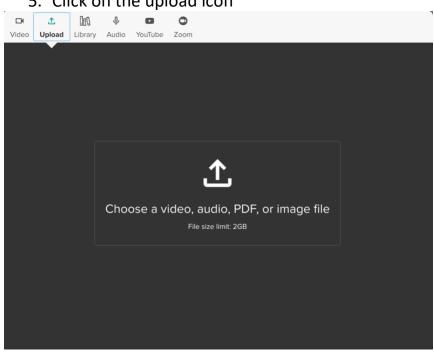

Cancel

6. Find your file and click OPEN (green arrow)

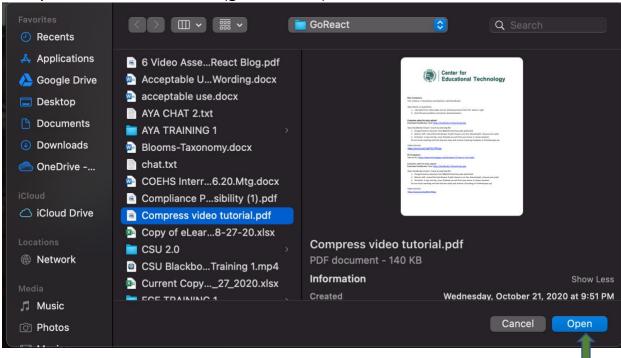

## 7. Press START to begin upload

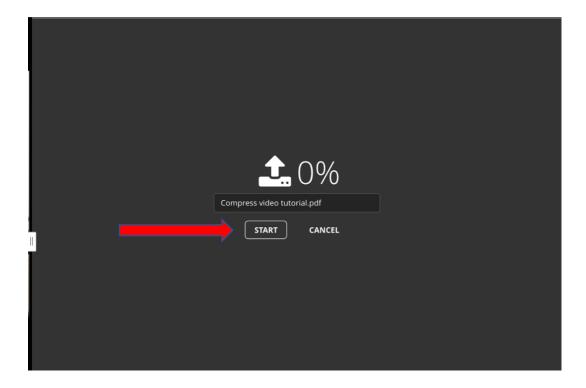

8. A document icon will appear (red arrow). Click the green submit button to add file to comment list (blue arrow).

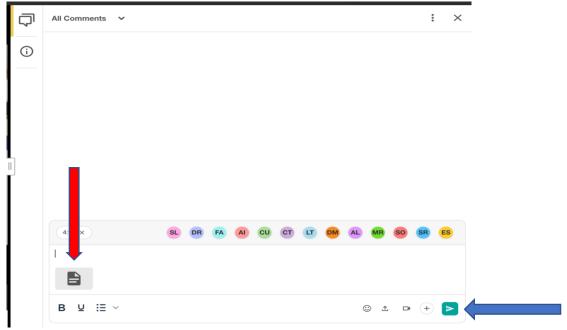

9. Press the enlarge button to view the document in full screen (blue arrow)

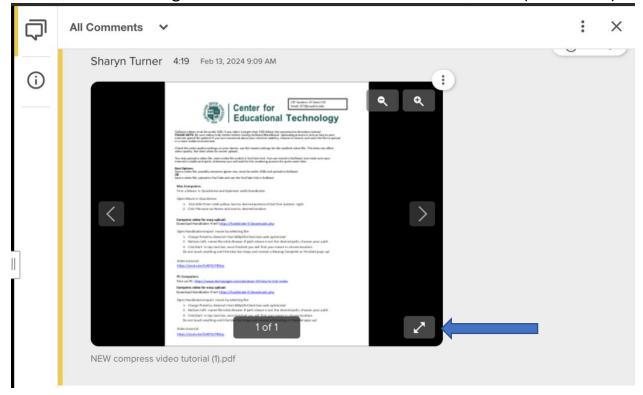

10.To view the document in its original size, click the 3 dots (blue arrow), then click download (red arrow).

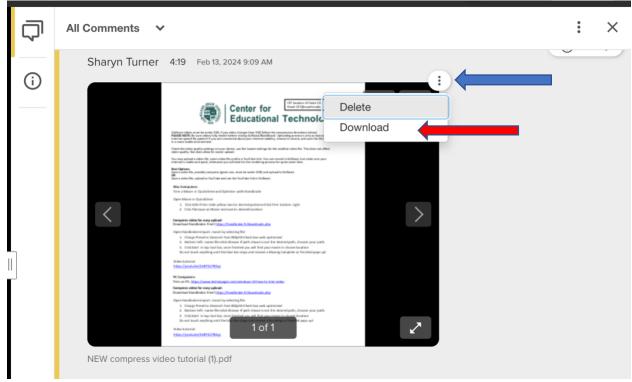

11. Once you have successfully attached the document, click the back button to save the feedback (red arrow)

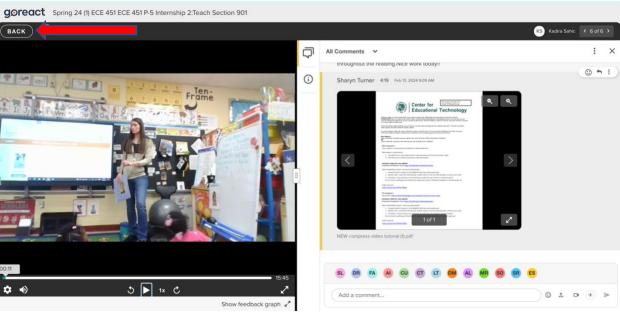

12.A paperclip icon will appear to let the student know s/he has feedback (blue arrow)

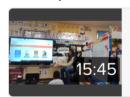

Sahic, Kadira Lesson 1 1/23/24

Tue 23 Jan 2024 at 4:05 PM

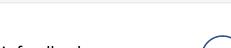

13. The student should click the icon to see their feedback